# Academic System User Guide - Student

# **Table of contents**

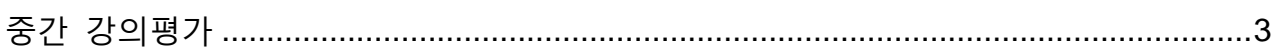

# <span id="page-2-0"></span>**중간 강의평가**

## **1. 학사시스템 로그인**

학사시스템은 Portal(https://portal.kaist.ac.kr)로 로그인하여 바로가기 > "**학사시스템**" 메뉴를 클릭하여 접근.

#### **Portal계정생성**

Portal 계정이 없는 분들은 Portal시스템의 "회원가입"을 통해 계정을 만들수 있으며 계정관련된 문의는 Mail : ssoadm@kaist.ac.kr 로 할수 있음.

#### **로그아웃**

로그인상태에서 로그아웃 버튼을 누른후 웹 브라우저를 닫아야 로그아웃이 완료됨.

#### **관련메뉴**

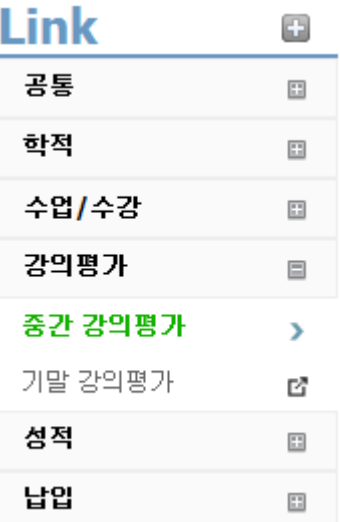

# **2. 중간 강의평가**

**메뉴** 강의평가 > 중간 강의평가

#### **화면**

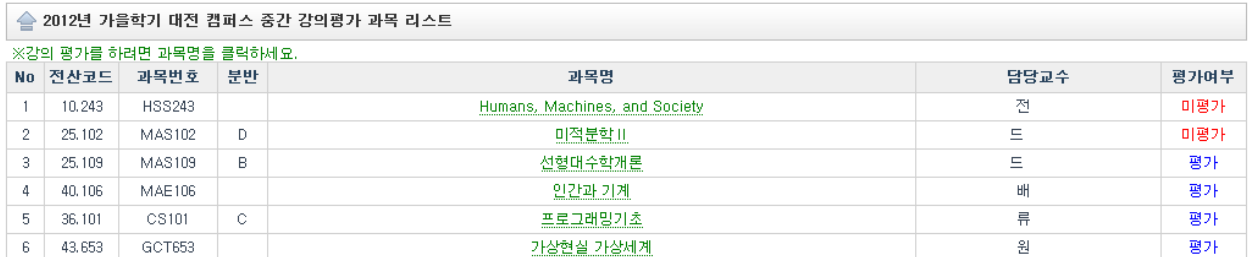

## **관련 정보**

- 강의평가 기간이 아닌 경우: 평가 기간이 아니라는 메시지 보임
- 과목명을 클릭하면 과목 리스트 하단에 평가 화면이 뜸
- 평가여부는 "미평가" 였다가 평가 후 "평가" 바뀜
- 한번 평가를 마친 후에도 평가 기간동안 과목명을 누르면 평가 내용을 지속적으로 수정 가능함

### **평가 화면**

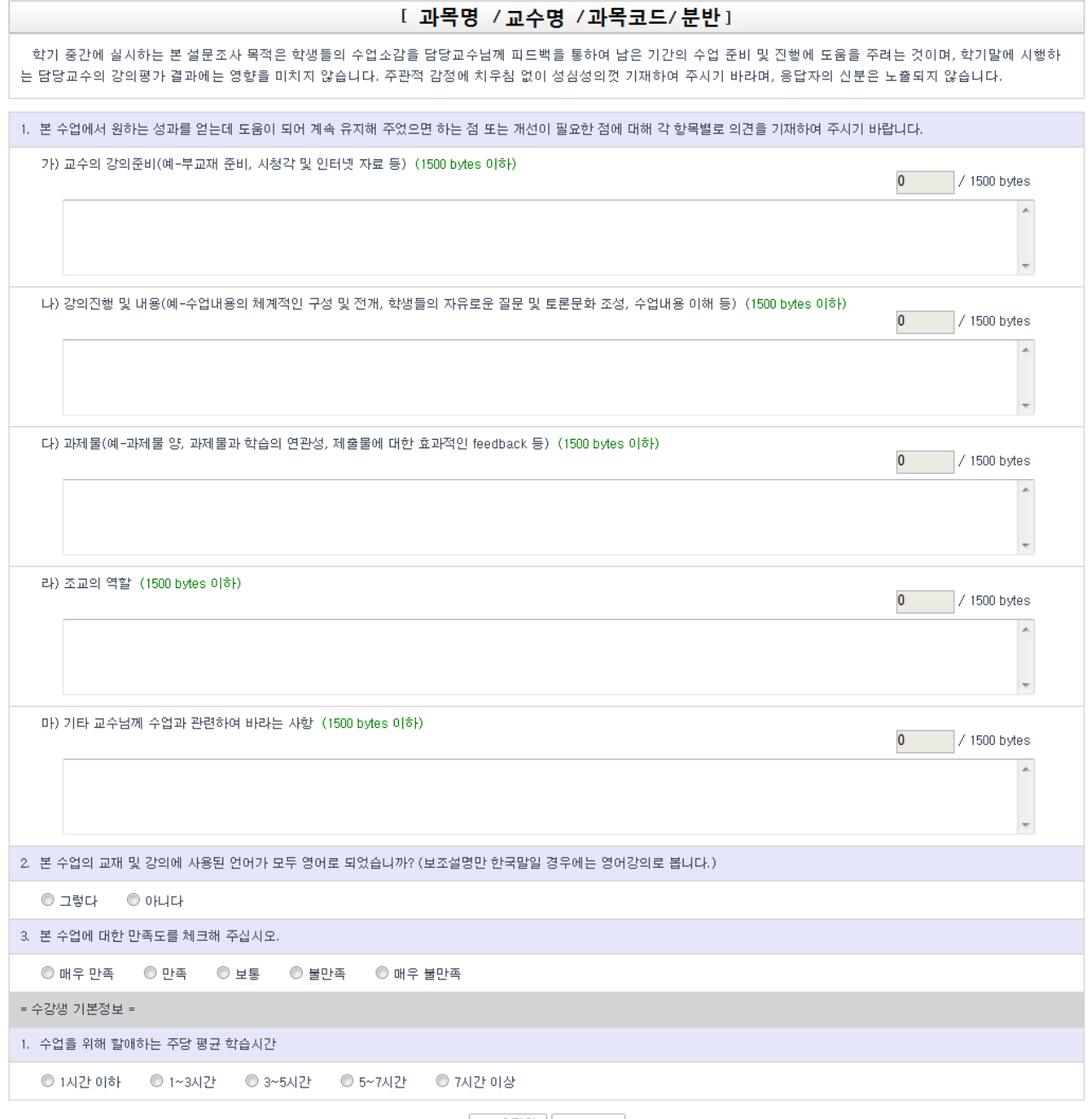

<mark>★ 초기화</mark> | 圓 제 장

## **관련 정보**

- 주관식 5항목은 1500bytes(한글 750자, 영문 1500자) 이하로 입력 제한이 있으며 1500 bytes 이상 입력시 초과하는 부분은 자동 삭제됨

- 오른쪽 상단의 작은 상자에 입력 bytes가 표시됨

- 모든 항목이 필수 입력 사항이며 모든 항목을 채우지 않은 채 저장을 누르면 특정 항목을 입력하라는 메시지가 뜨면서 저장되지 않으므로 해당 항목을 입력한 후 저장 버튼을 다시 눌러야 함 - 초기화 버튼을 이용해 입력 내용을 모두 지우고 다시 입력할 수 있음

Created with the Personal Edition of HelpNDoc: **Easily create EPub books**